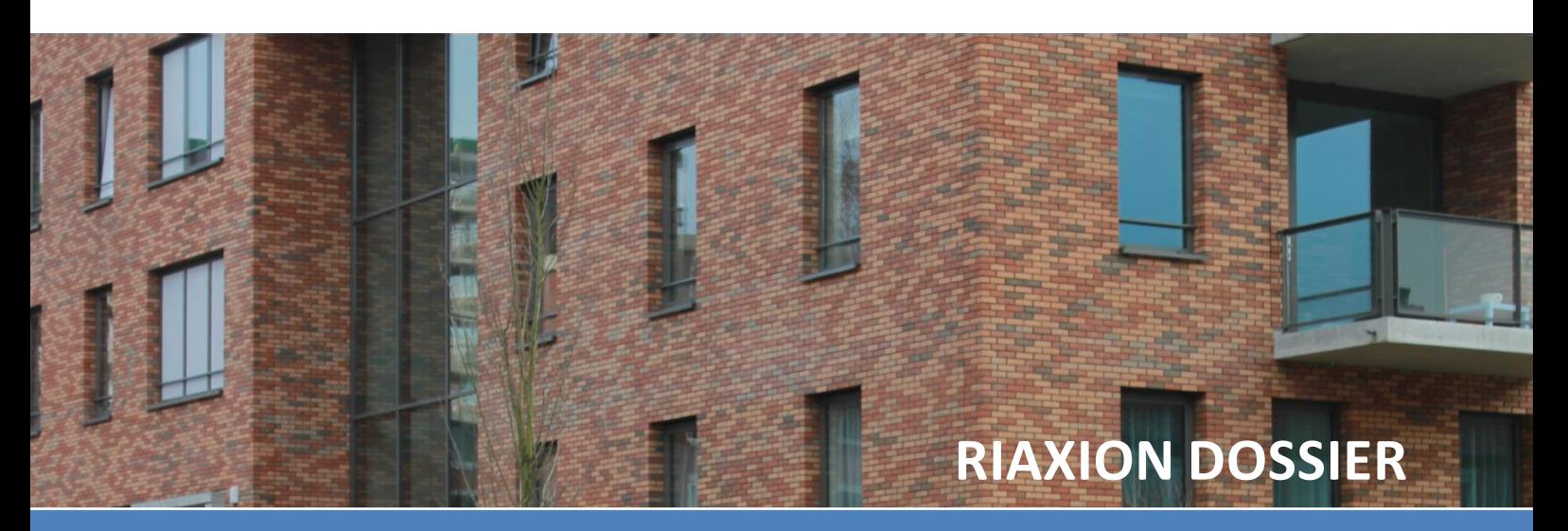

# **HANDLEIDING**

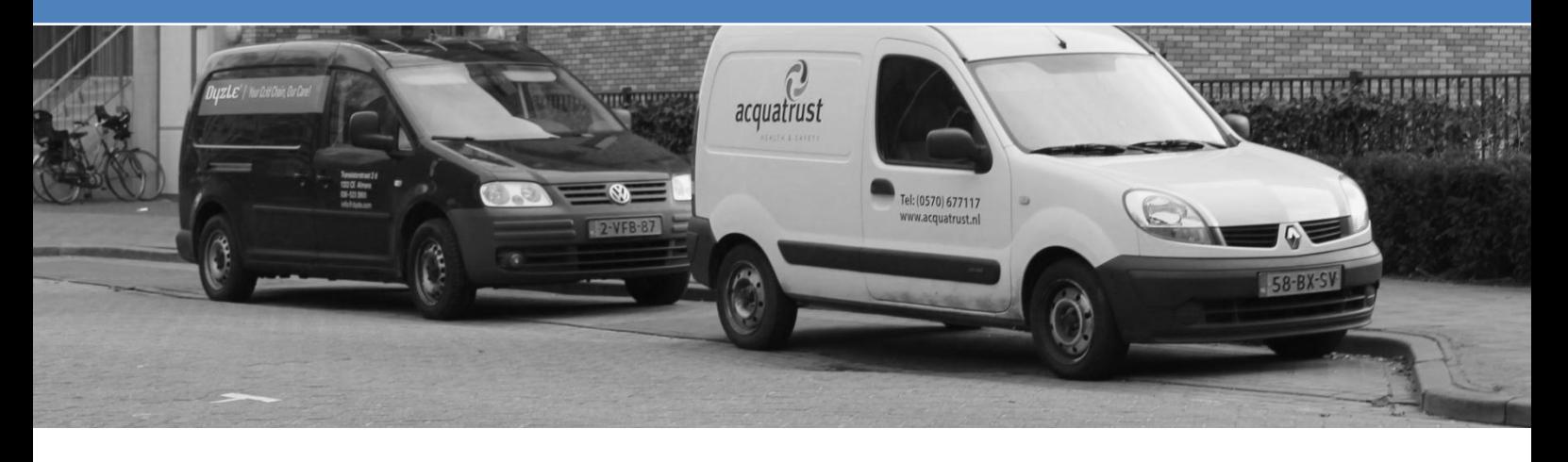

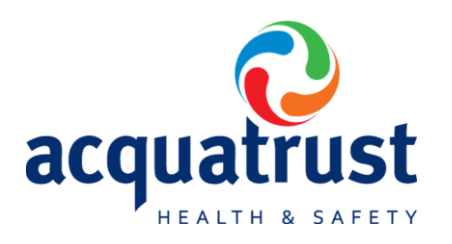

Versie 1.0 Status: Definitief Datum: 8-3-2012 Deventer

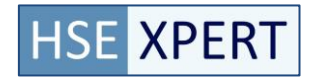

## **Inhoud**

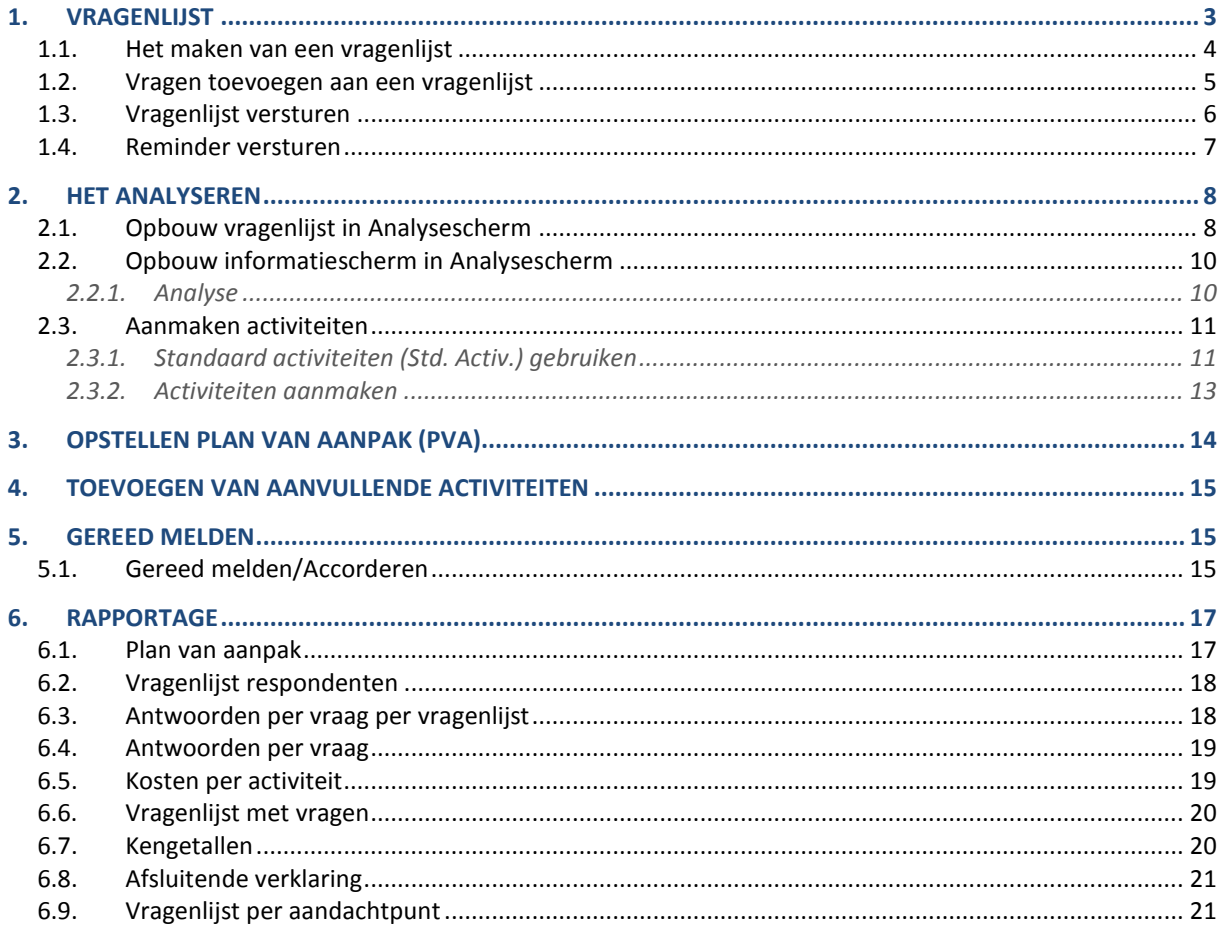

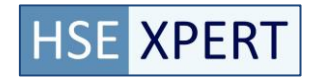

## <span id="page-2-0"></span>**1. Vragenlijst**

Een vragenlijst bevat een set van vragen die specifiek voor een situatie kan worden samengesteld. Een Vragenlijst kan meerdere malen gebruikt worden door deze na het aanmaken te dupliceren. Om een Vragenlijst te definiëren en vervolgens te verspreiden onder de belanghebbenden moeten een aantal stappen te worden uitgevoerd. Deze stappen moeten in een vaste volgorde worden uitgevoerd.

Een vragenlijst wordt altijd door 1 persoon ingevoerd. Een enquête kan door meerdere personen worden uitgevoerd. Een vragenlijst kan gebruikt worden als peilstok, om te achterhalen wat de situatie is over een bepaalde locatie.

Zolang een vragenlijst nog niet verstuurd is, kunnen vragen worden toegevoegd of verwijderd uit de vragenlijst.

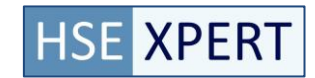

### <span id="page-3-0"></span>**1.1. Het maken van een vragenlijst**

#### **Om een Vragenlijst toe te voegen moeten de onderstaande stappen worden doorlopen.**

Stap 1: Ga naar Klant -> Vragenlijsten

a. Op het moment dat men start met de applicatie zal het scherm volledig leeg zijn. Men krijgt de onderstaande melding in het scherm te zien.

Er zijn geen vragenlijsten gevonden, kies in het rechtermenu voor toevoegen om een nieuwe vragenlijst aan te maken.

b. Op het moment dat meerdere vragenlijsten zijn aangemaakt zijn deze op de volgende wijze zichtbaar op het scherm. Enquêtes zijn ondergebracht in de Enquêtes tab. Men kan de sortering van de lijst veranderen door op de titel van de kolom te klikken.

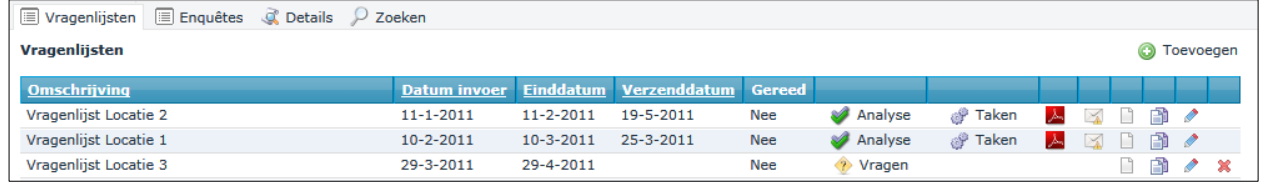

*Voorbeeld weergave lijst Vragenlijsten*

- Stap 2: Klik op button *Vragenlijst toevoegen*
	- **6** Toevoegen
- Stap 3: De onderstaande velden moeten worden ingevuld om een Vragenlijst aan te maken.

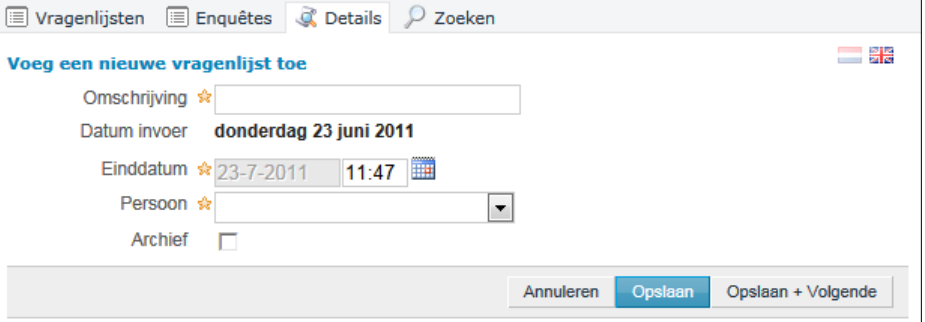

*Voorbeeld weergave informatievelden Vragenlijst*

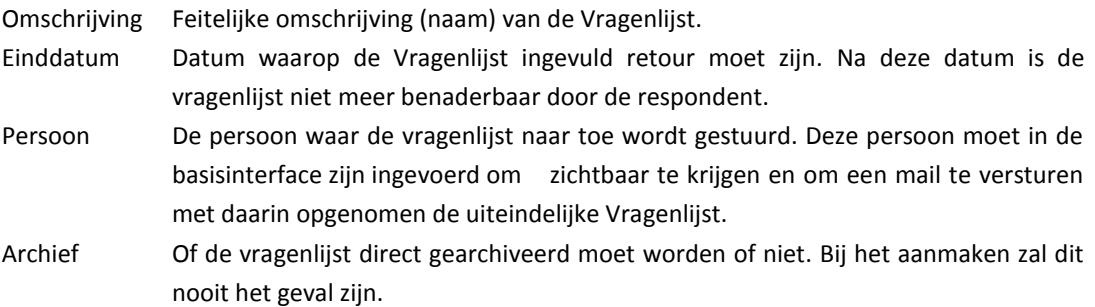

Stap 4: Alle benodigde velden correct? Zo ja, dan wordt de informatie opgeslagen in de database indien de knop opslaan wordt ingedrukt. Indien de data niet opgeslagen hoeft te worden dan kan men op de button annuleren klikken.

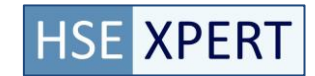

### <span id="page-4-0"></span>**1.2. Vragen toevoegen aan een vragenlijst**

Ga naar de "Vragenlijsten" tab. Hier worden alle aanwezige vragenlijsten getoond.

Stap 1: Selecteer de "Vragen" button op dezelfde regel als de vragenlijst die je wilt aanpassen.

*Hierdoor ga je naar een nieuwe pagina waar de huidige gekoppelde vragen kunt bekijken en nieuwe vragen kunt koppelen.*

Links staat een lijst met aandachtspunten, deze lijst met aandachtspunten kan verschillen per omgeving, afhankelijk van de bedrijfstoepassing van de software.

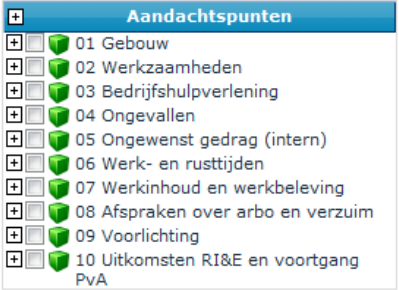

En in het midden de vragen die reeds gekoppeld zijn aan deze vragenlijst.

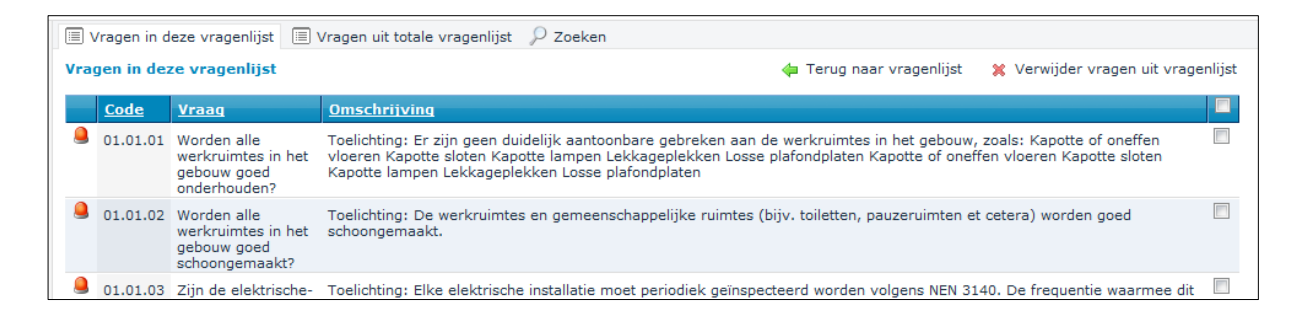

#### Stap 2: Ga naar de "Vragen uit totale vragenlijst" tab

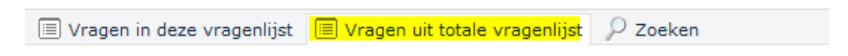

*Er zullen geen vragen getoond worden zolang er in de aandachtspunten een aandachtpunt geselecteerd is.* 

Stap 3: Selecteer de aandachtspunten die in de vragenlijst (geheel of gedeeltelijk) opgenomen moeten worden.

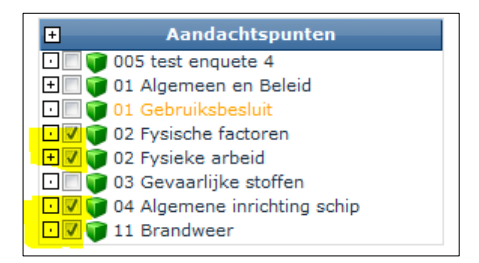

*Indien er na het selecteren van een aandachtspunt geen vraag getoond wordt, zijn er geen onderliggende vragen of zijn de vragen reeds opgenomen in deze vragenlijst.* 

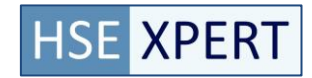

Stap 4: Selecteer de vragen die je wilt opnemen in de vragenlijst door de checkbox achter de vraag te activeren.

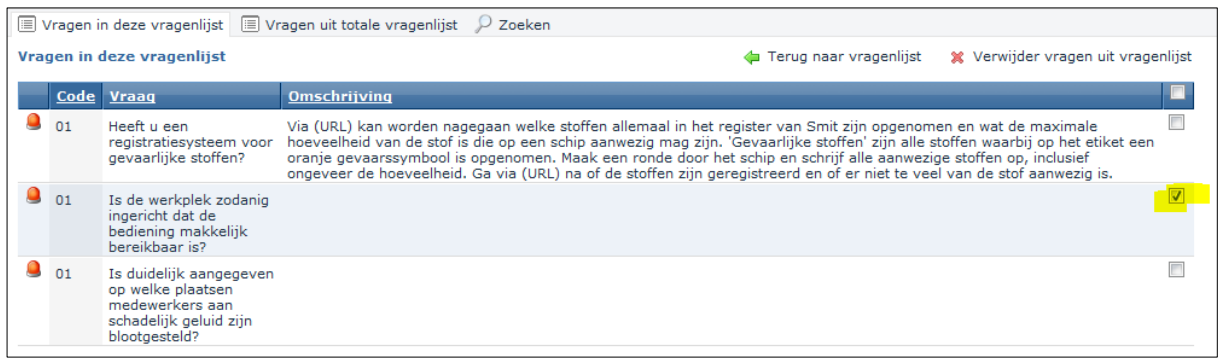

Voeg toe aan vragenlijst

Stap 5: Selecteer de button "Voeg toe aan vragenlijst"

*De geselecteerde vragen worden aan deze vragenlijst gekoppeld. Tevens verdwijnen ze uit deze pagina. Gekoppelde vragen worden getoond in de "Vragen uit deze vragenlijst" tab. Dus ter controle kun je altijd nog even switchen naar de andere tab. Indien alle gewenste vragen zijn gekoppeld kun je terug naar het vragenlijst overzicht door "Terug naar de vragenlijst" button te klikken.*

*OPM.: Indien er per ongeluk een verkeerde vraag gekoppeld is, kan deze weer worden verwijderd door in de tab "Vragen uit deze vragenlijst" de checkbox van de betreffende vraag te selecteren en daarna te drukken op de button "Verwijder vragen uit vragenlijst". Alleen de geselecteerde vraag zal worden verwijderd.*

<span id="page-5-0"></span>Zolang een vragenlijst nog niet verstuurd is, kunnen vragen worden toegevoegd of verwijderd uit de vragenlijst.

#### **1.3. Vragenlijst versturen**

Op het moment dat de vragen aan de vragenlijsten zijn gekoppeld dan kan de betreffende lijst worden verstuurd. De gekoppelde persoon krijgt dan een mail waarin met een link wordt verwezen naar de betreffende vragenlijst.

Zolang een vragenlijst nog niet verstuurd is, kunnen vragen worden toegevoegd of verwijderd uit de vragenlijst.

De vragenlijst kan via internet worden ingevuld en terug worden gestuurd naar de opdrachtgever. Op het moment dat de vragenlijst eenmaal is verstuurd is worden de analyse en taken buttons zichtbaar en kan er alleen nog maar een reminder worden verstuurd.

Stap 1: Zijn de vragen gekoppeld aan de vragenlijst? Zo ja, dan is de verzend button zichtbaar.  $\times$ 

Stap 2: De volgende melding is zichtbaar op het scherm.

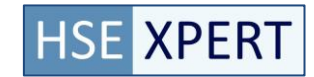

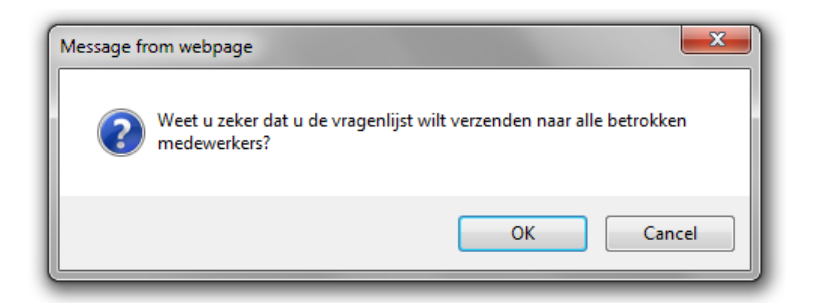

Stap 3: Bij akkoord wordt er via het algemene mailprogramma een email met een link gestuurd naar de gekoppelde persoon.

#### <span id="page-6-0"></span>**1.4. Reminder versturen**

Op het moment dat een persoon de vragenlijst niet of niet op tijd heeft ingevuld en terug heeft gestuurd dan kan de betreffende coördinator een reminder versturen. Bij een vragenlijst is het duidelijk naar wie de reminder wordt verstuurd.

Met de opmaak van de mail (HTML) kan er rekening worden gehouden met de tekst die men te zien krijgt als reminder.

Stap 1: Klik op de button Reminder  $\mathbb{M}$ 

Stap 2: de volgende melding is zichtbaar op het scherm.

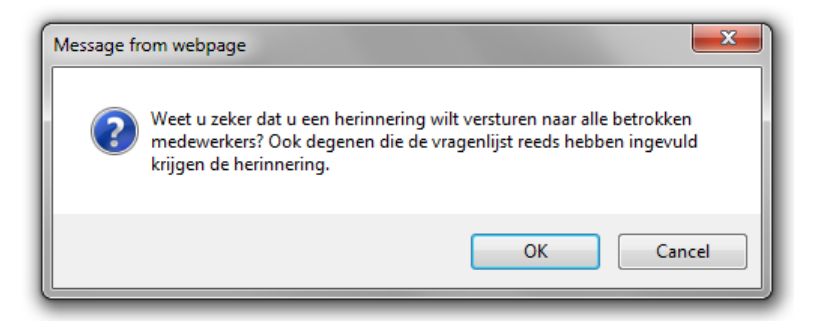

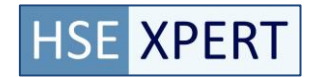

### <span id="page-7-0"></span>**2. Het analyseren**

Op het moment dat de vragenlijst of de enquête terug is afgerond dan kan de Analyse worden uitgevoerd. Deze analyse bepaalt uiteindelijk wat wordt beschouwd als een risico of knelpunt en wat niet. Deze werkzaamheden moeten worden uitgevoerd door een daartoe bevoegd persoon van de eigen organisatie of van een externe kennispartner.

Om een analyse uit te voeren dien je van de Analyse button gebruik te maken om in het analyse scherm terecht te komen.

Analyse

Het analyse scherm is opgebouwd uit een navigatiestructuur (platte vragenlijst zonder hiërarchische structuur) waarin alle vragen zijn opgenomen en een informatieoverzicht waarin per vraag de specifieke gegevens staan vermeld.

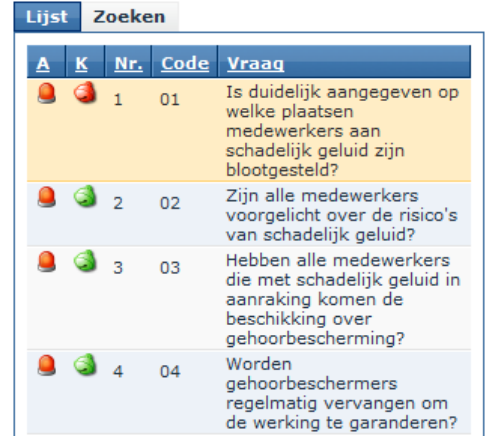

<span id="page-7-1"></span>*Voorbeeld weergave Vragenlijst*

### **2.1. Opbouw vragenlijst in Analysescherm**

De structuur valt in drie delen uiteen.

- 1. Lijst met vragen
- 2. Tabs
- 3. Zoekscherm

Ad 1. De *lijst met vragen* is een platte lijst waarin de vragen in logische volgorde worden opgenomen. Van iedere vraag zijn een aantal belangrijke criteria direct zichtbaar en op deze informatie kan men in het scherm ook sorteren door op de titel te klikken. In het overzicht zijn 5 kolommen opgenomen met ieder een eigen stukje informatie.

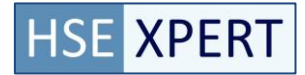

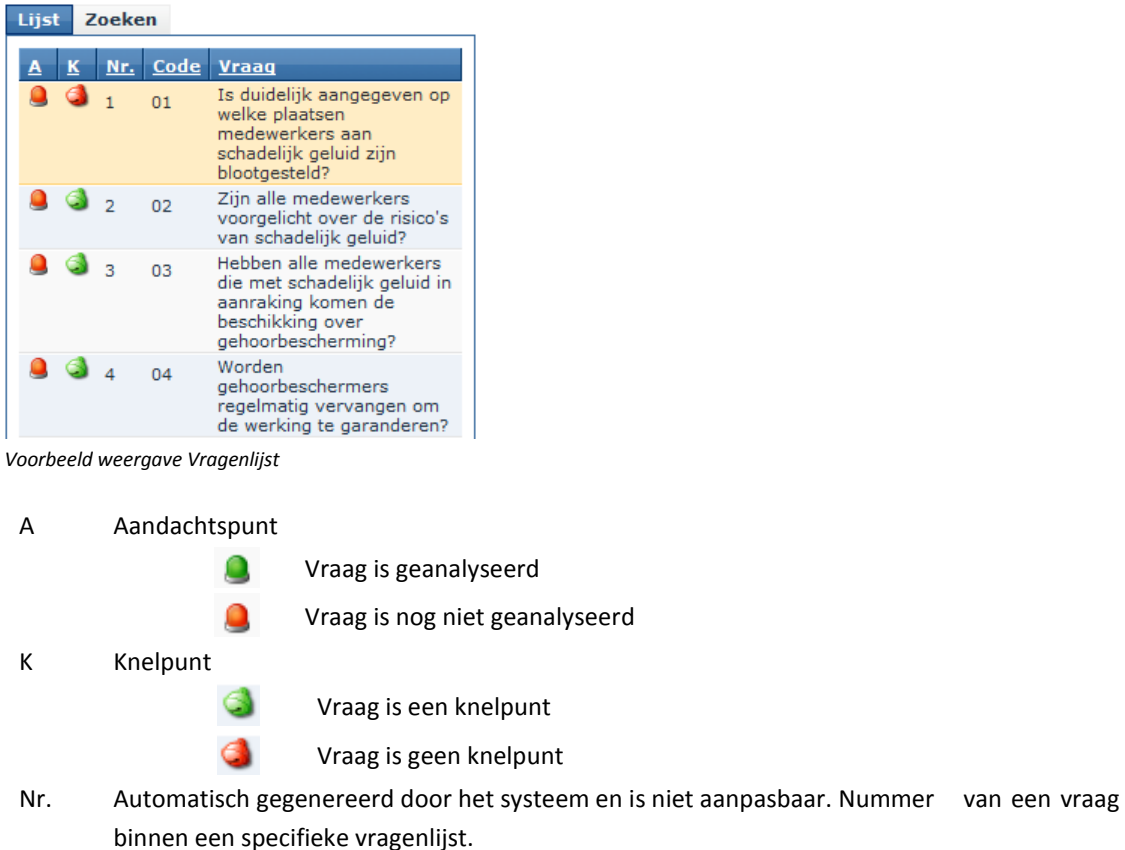

- Code Kan een eigen code zijn en is aanpasbaar door de klant.
- Ad 2. *Tabs*: Analyse, Std Act, Activiteiten. De analyse bevat de gegevens van de vraag waaronder het antwoord van de respondent, en de analyse gegevens. Std. Act bevat per vraag standaard activiteiten die uitgevoerd kunnen worden en doorgeboekt kunnen worden naar activiteiten. En Activiteiten waar een of meerdere activiteiten aangemaakt kunnen worden bij deze vraag.
- Ad 3. Het *Zoekscherm* binnen de vragenlijst maakt het mogelijk om verschillende items een zoek criterium in te stellen. Dit is met name handig wanneer het om zeer grote vragenlijsten gaat en men slechts een deel van een lijst wil analyseren. Er zijn verschillende mogelijkheden voor het instellen van een zoekopdracht. Er kan worden gezocht op:

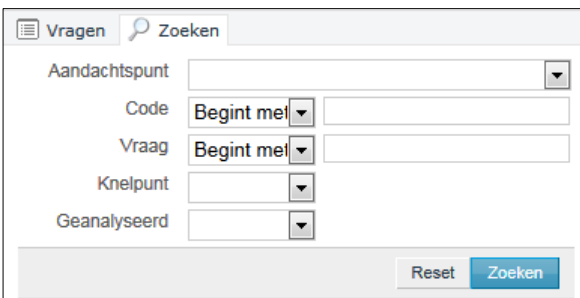

*Voorbeeld weergave Zoekscherm*

| Aandachtspunt | Pop-up lijst met alle relevante aandachtspunten           |
|---------------|-----------------------------------------------------------|
| Code          | Zoeken op Bevat, Is gelijk aan, Begint met en Eindigt op. |
| Vraag         | Zoeken op Bevat, Is gelijk aan, Begint met en Eindigt op. |
| Knelpunt      | Ja / Nee keuzelijst.                                      |
| Analyse       | Ja / Nee keuzelijst.                                      |
|               |                                                           |

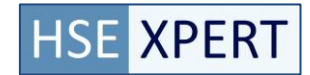

### <span id="page-9-0"></span>**2.2. Opbouw informatiescherm in Analysescherm**

Van een vragenlijst kunnen een aantal gegevens worden vastgelegd in informatievelden en verdeeld over verschillende subtabbladen. Binnen het informatiescherm zijn verschillende subtabbladen die ieder een specifieke werking hebben. Per tabblad wordt er een verbijzondering gegeven van de werking en de opbouw.

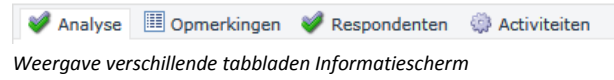

### <span id="page-9-1"></span>**2.2.1. Analyse**

Het Analysescherm is het scherm waar de gegevens van de specifieke vraag worden getoond en waar de feitelijke analyse door de coördinator of de externe kennispartner wordt ingevoerd. De gegevens die zijn ingevuld op de vragenlijst worden overgenomen in het scherm en deze zijn vervolgens te wijzigen.

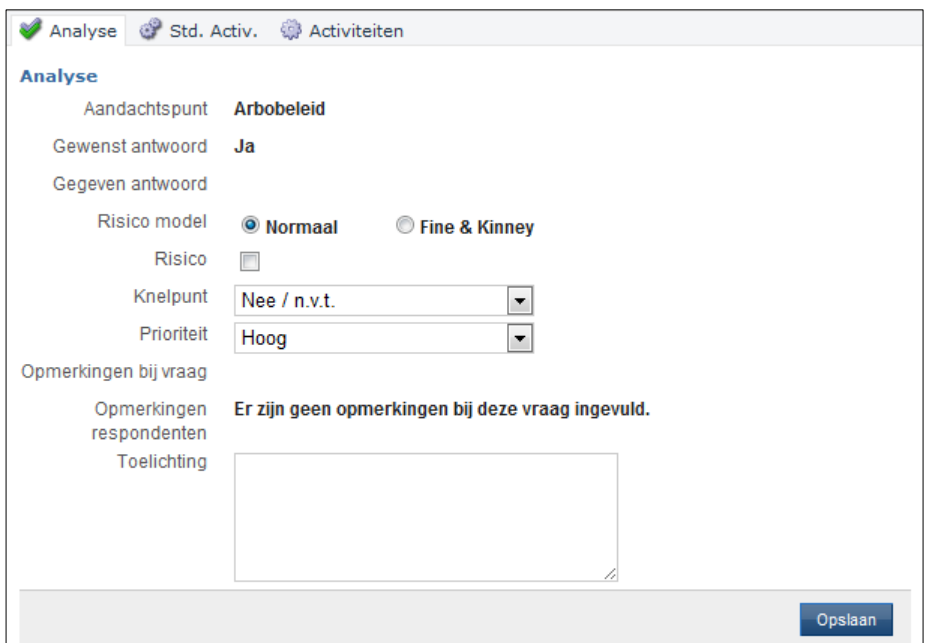

*Voorbeeld weergave analysescherm*

| Aandachtspunt    | Weergave van het aandachtspunt waar de vraag onder valt                                                                                              |
|------------------|----------------------------------------------------------------------------------------------------|
| Gewenst antwoord | Ja / Nee keuzeveld. Is opgenomen bij de vraag in de bibliotheek of in de<br>specifieke vraag voor de klant. Kan niet worden aangepast in dit scherm. |
| Gegeven antwoord | Ja / Nee: Het antwoord uit de vragenlijst.                                                                                                    |
| Risico model     | Er kunnen op twee verschillende risicomodellen worden gehanteerd om te                                                                               |
|                  | komen tot een bepaling van een risico. Het normale model en het model van                                                                            |
|                  | Fine & Kinney. Hier kan een organisatie zelf een keuze voor maken. De                                                                                |
|                  | theoretische achtergrond van dit model worden verder niet beschreven.                                                                                |

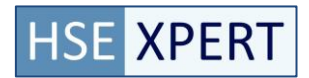

| Fine & Kinney | Waarschijnlijkheid<br>Duur v/d blootstelling<br><b>Letsel</b> |                                          |                 | Ongewoon, maar mogelijk<br>Wekelijks of incidenteel<br>Aanzienlijk, ernstig letsel |  |
|---------------|---------------------------------------------------------------|------------------------------------------|-----------------|------------------------------------------------------------------------------------|--|
|               |                                                               | <b>Risico</b><br><b>Risico</b><br>bereik |                 | Aard van de te nemen<br>maatregelen                                                |  |
|               | 63                                                            | 20-70                                    | <b>Mogelijk</b> | Correctie is nodig                                                                 |  |

*Methode van Fine & Kinney.*

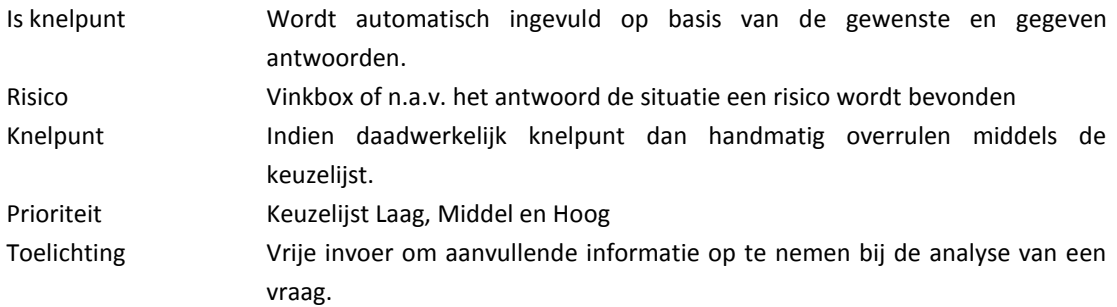

Een vraag wordt als geanalyseerd gekenmerkt indien er op de "Opslaan" button geklikt wordt.

### <span id="page-10-0"></span>**2.3. Aanmaken activiteiten**

Voor het aanmaken van activiteiten vanuit de analyse is er de mogelijkheid om standaard activiteiten te gebruiken en door te boeken, of door nieuwe activiteiten aan te maken. Aangemaakte activiteiten worden automatisch gekoppeld aan de voorstaande vraag van de huidige geanalyseerde vragenlijst.

### <span id="page-10-1"></span>**2.3.1. Standaard activiteiten (Std. Activ.) gebruiken**

Aan vragen kunnen standaard activiteiten zijn gekoppeld indien deze bij het samenstellen van de vragen zijn toegevoegd. Deze activiteiten kunnen worden doorgeboekt naar het Logboek. Ook kunnen hier nieuwe vragen worden toegevoegd. Deze worden als standaard gekoppeld aan de betreffende vraag. Wanneer er een nieuwe vragenlijst met dezelfde vraag wordt samengesteld dan zal de betreffende activiteit als standaard worden weergegeven.

Het voordeel van het gebruik van standaard activiteiten is dat de instellingen van een standaard activiteit gebruikt wordt om een activiteit van te maken. Hierdoor hoeft de gebruiker niet elke keer alle instellingen in te stellen. Alleen specifieke instellingen dienen te worden ingesteld zoals uitvoerder.

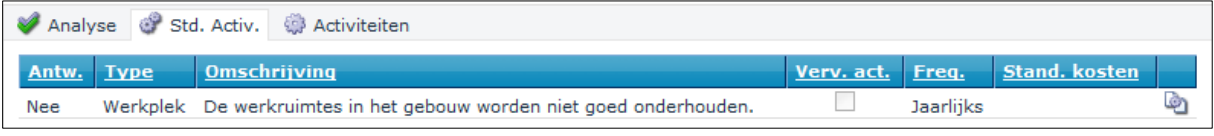

*Voorbeeld weergave standaard activiteiten*

Stap 1: Selecteer het tabblad Standaard activiteit.

Stap 2: Indien er standaard activiteiten aanwezig zijn bij een vraag dan zijn deze op de getoonde manier zichtbaar.

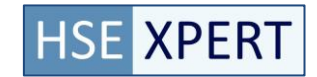

Stap 3: Gebruik de button Doorboeken ( ) om van een standaard activiteit een activiteit te maken.

*Door het aanklikken van deze button wordt de geselecteerde activiteit doorgeboekt en is het volgende detailscherm zichtbaar dat ingevuld moet worden.* 

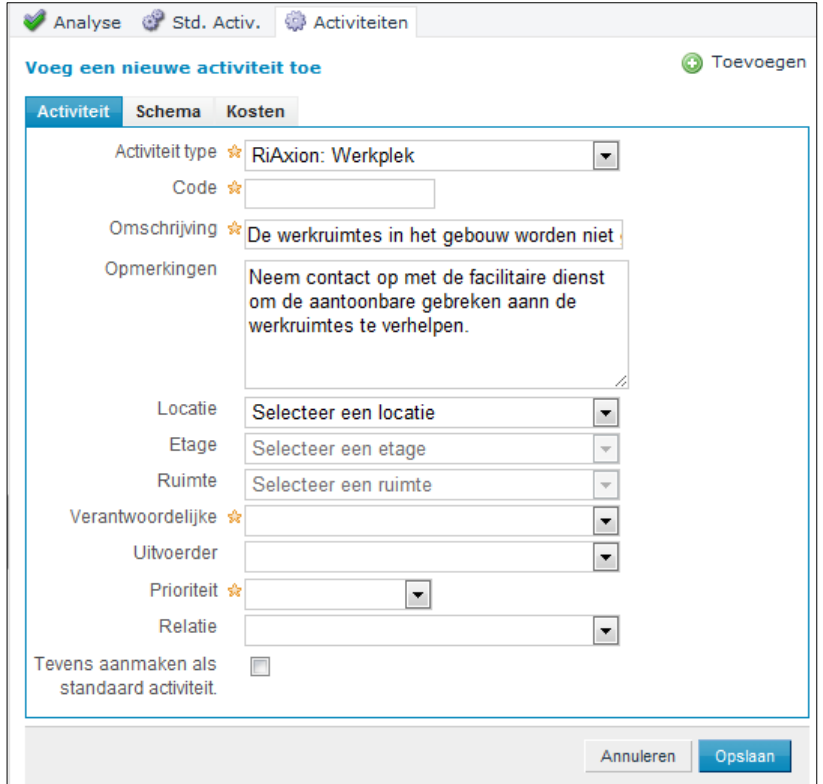

Stap 4: De velden gemarkeerd met een \* zijn verplicht om in te voeren.

De velden die hierin worden ingevoerd zijn ook zichtbaar in het Logboek. Op het moment dat de activiteit is ingevuld en opgeslagen dan dient het *Schema* voor uitvoering van de werkzaamheden te worden ingevuld.

Stap 5: Op het moment dat er niet wordt gekozen voor een standaard activiteit dan kan men ook een losse activiteit aanmaken. Ga daarvoor naar de "Activiteiten" tabblad en selecteer "Toevoegen" **O** Toevoegen

#### **Opmerkingen**

In dit tabblad kan een specifieke toelichting bij de vraag (en de activiteit) worden opgenomen. Het betreft hier vrije tekst die kan worden toegevoegd.

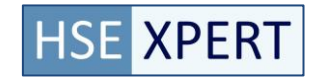

### **2.3.2. Activiteiten aanmaken**

<span id="page-12-0"></span>Op basis van het antwoord op de vraag en de analyse daarvan kan er direct een activiteit worden aangemaakt.

Stap 1: Selecteer het tabblad Activiteiten.

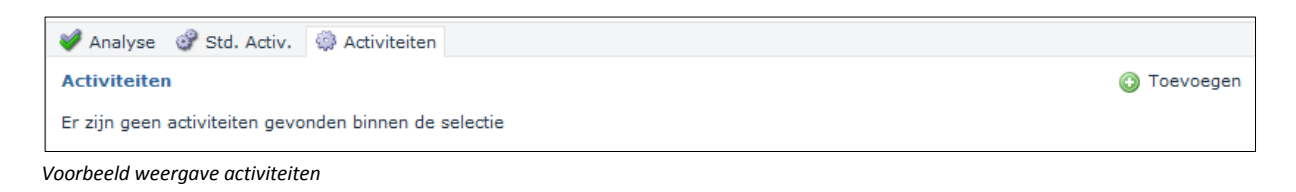

Stap 2: Gebruik de button toevoegen ( ) om een activiteit te maken.

*Door het aanklikken van deze button wordt het volgende detailscherm zichtbaar dat ingevuld moet worden.* 

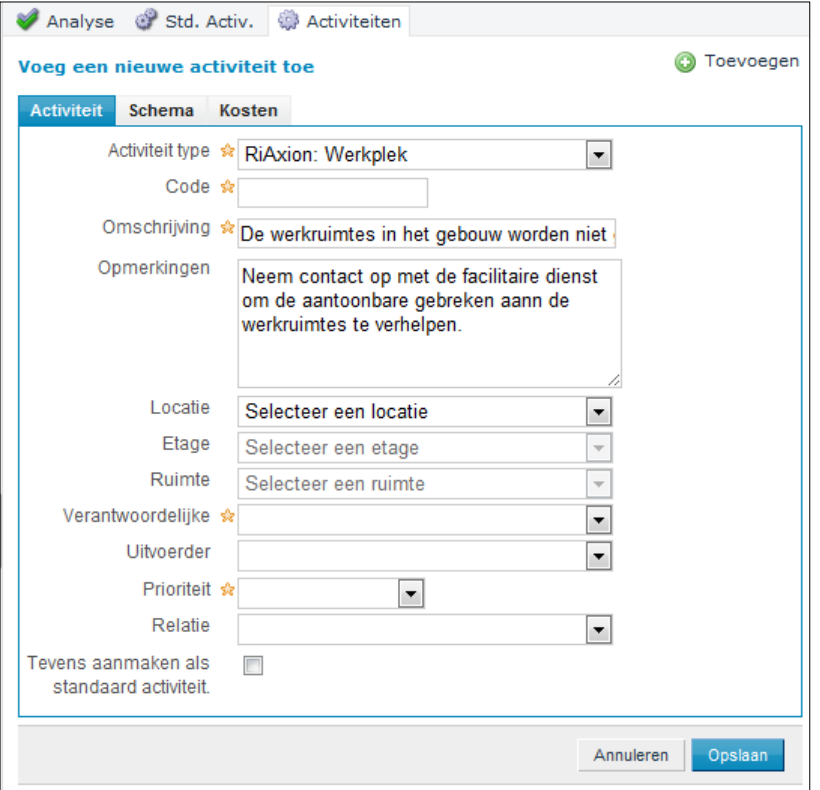

Stap 3: De velden gemarkeerd met een \* zijn verplicht om in te voeren.

*De velden die hierin worden ingevoerd zijn ook zichtbaar in het Logboek. Op het moment dat de activiteit is ingevuld en opgeslagen dan dient het Schema voor uitvoering van de werkzaamheden te worden ingevuld.*

**Opmerking** In dit tabblad kan een specifieke toelichting bij de vraag (en de activiteit) worden opgenomen. Het betreft hier vrije tekst die kan worden toegevoegd.

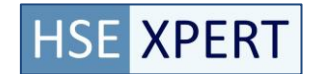

## <span id="page-13-0"></span>**3. Opstellen Plan van Aanpak (PvA)**

In het plan van aanpak worden de activiteiten in een rapport getoond. Een plan van aanpak wordt veelal gebruikt om inzage te krijgen in de activiteiten die moeten plaatsvinden op een bepaalde locatie. De status van een activiteit kan worden beinvloed door de activiteit uit te voeren en gereed te melden binnen het systeem. Zo kan er ook op een later tijdstip inzicht worden verkregen naar de status van het plan van aanpak.

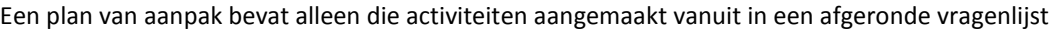

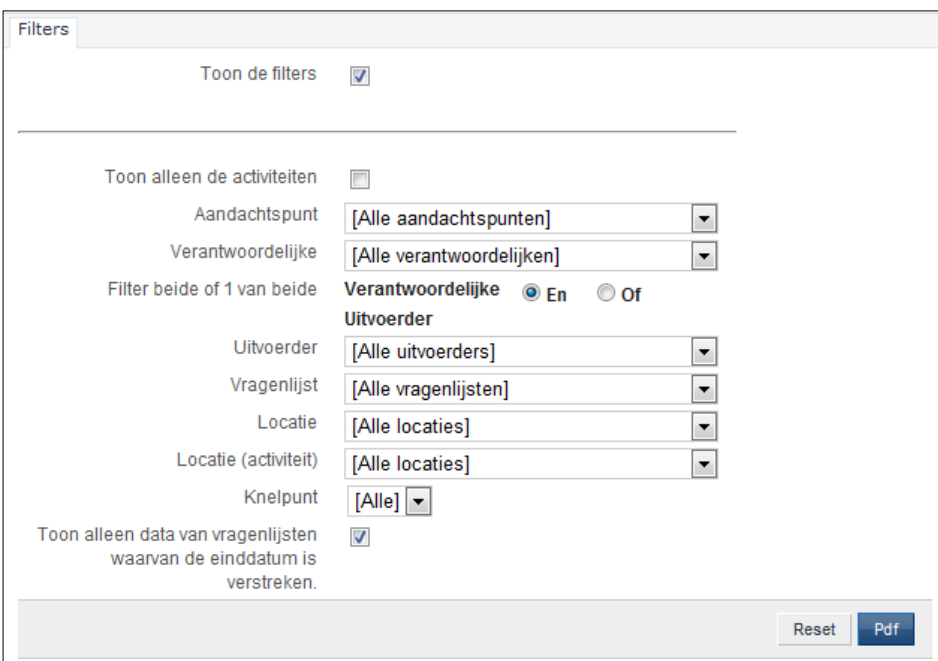

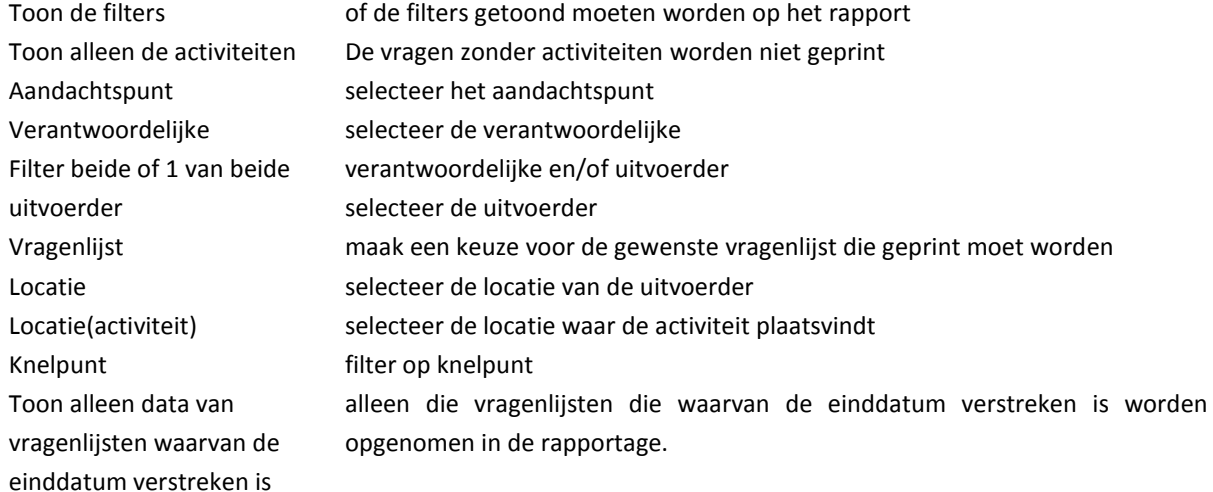

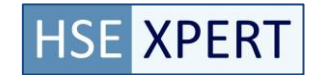

### <span id="page-14-0"></span>**4. Toevoegen van aanvullende activiteiten**

Nadat de vragenlijst is geanalyseerd en de activiteiten zijn aangemaakt, kan het zijn dat er nog enkele andere activiteiten dienen te worden toegevoegd aan de hand van bijvoorbeeld een uitgevoerde audit. Deze activiteiten kunnen aan het plan van aanpak worden gekoppeld door ze te koppelen aan de locatie.

## <span id="page-14-1"></span>**5. Gereed melden**

Uitgezette activiteiten zijn gekoppeld aan een verantwoordelijke en uitvoerder. Deze personen krijgen automatisch bericht dat er activiteiten voor hen klaar staan. Indien deze personen inloggen op het systeem en naar riaxion – logboek of activiteiten – taken gaan, worden alleen die activiteiten getoond die gekoppeld zijn aan deze persoon. Door op het vinkje van de betreffende activiteit te klikken, kunnen meetwaarden ingevoerd worden alsmede gereed gemeld worden. Door het gereed melden van een activiteit, wordt deze activiteit van het actielijstje afgehaald.

### <span id="page-14-2"></span>**5.1. Gereed melden/Accorderen**

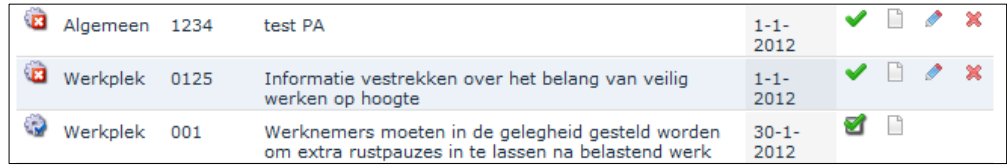

Het activiteiten overzicht toont 2 typen buttons, gereed melden en accorderen.

gereed melden ✔

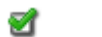

is gereed, accorderen

#### Stap 1: gereed melden.

In beide situaties wordt hetzelfde scherm getoond. Het enige verschil is de status van de activiteit.

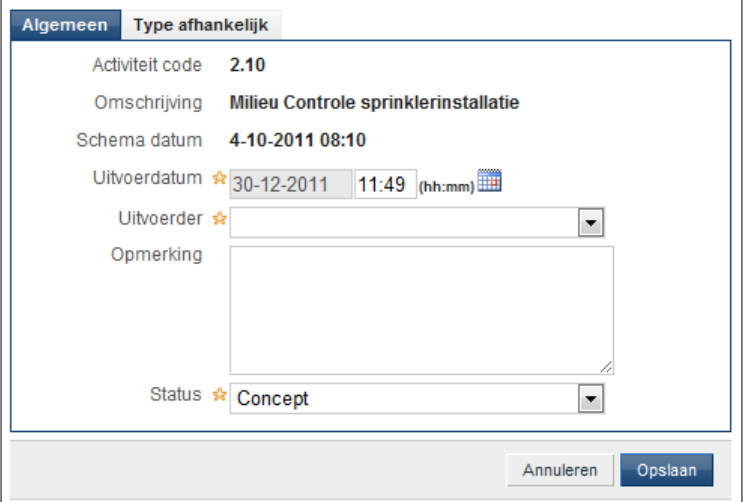

Per activiteit kunnen naast de activiteit zelf, ook specifieke meetresultaten worden geregistreerd. Die meetresultaten kunnen in de tab "Type afhankelijk" worden geregistreerd. De in te vullen velden zijn

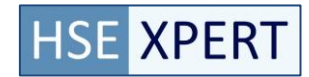

afhankelijk van het type activiteit. Het type activiteit en de registratie velden zijn in te richten via de activiteiten module.

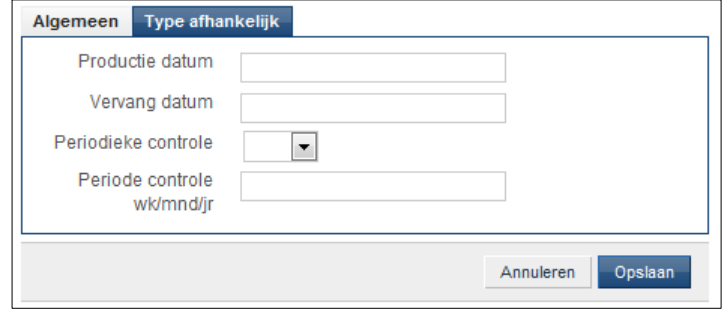

*Voorbeeld weergave invoer meetresultaten*

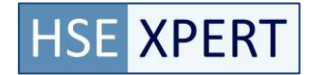

### <span id="page-16-0"></span>**6. Rapportage**

Er kunnen verschillende rapportages gegenereerd worden.

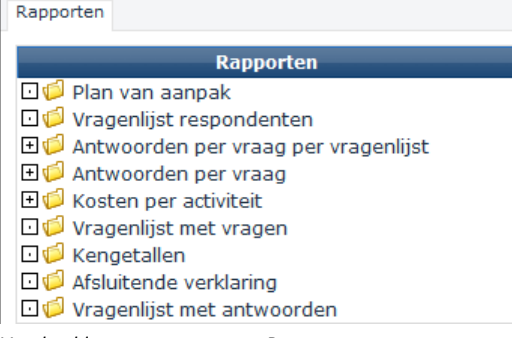

*Voorbeeld weergave structuur Rapportgenerator*

### <span id="page-16-1"></span>**6.1. Plan van aanpak**

In het plan van aanpak worden de activiteiten in een rapport getoond. Een plan van aanpak wordt veelal gebruikt om inzage te krijgen in de activiteiten die moeten plaatsvinden op een bepaalde locatie.

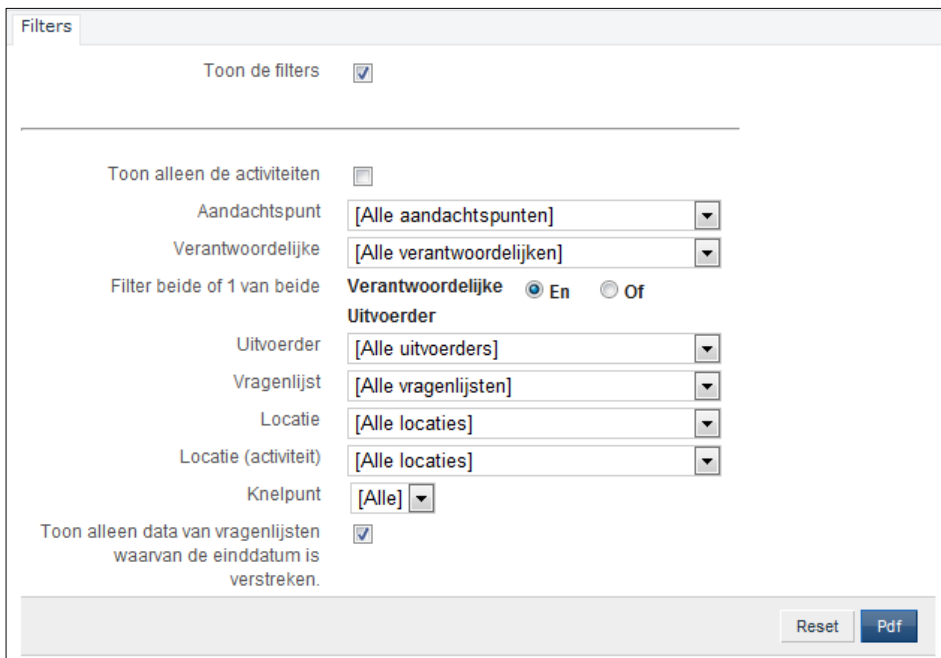

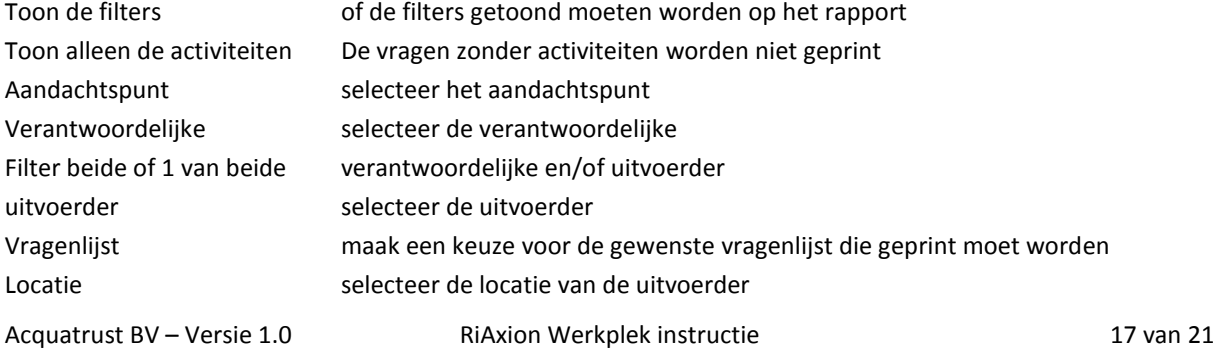

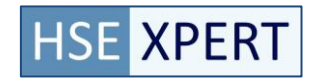

Knelpunt filter op knelpunt Toon alleen data van vragenlijsten waarvan de einddatum verstreken is

Locatie(activiteit) selecteer de locatie waar de activiteit plaatsvindt alleen die vragenlijsten die waarvan de einddatum verstreken is worden opgenomen in de rapportage.

### <span id="page-17-0"></span>**6.2. Vragenlijst respondenten**

Vragenlijst respondenten geeft de statistieken van de gevraagde vragenlijsten. Bijvoorbeeld het aantal respondenten etc. Dit overzicht wordt vooral toegepast op enquêtes.

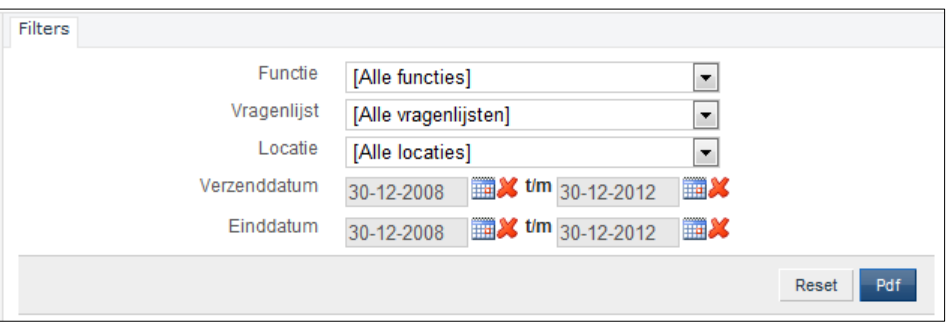

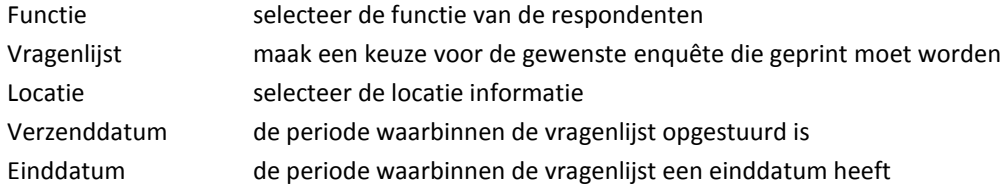

### <span id="page-17-1"></span>**6.3. Antwoorden per vraag per vragenlijst**

Antwoorden per vraag per vragenlijst geeft de antwoorden op de vragen in een lijst. Er kunnen verschillende groeperingen in de lijst geselecteerd worden. Dit overzicht is handig in het geval van enquêtes, hiermee kunnen de gegeven antwoorden in een statistiek worden weergegeven.

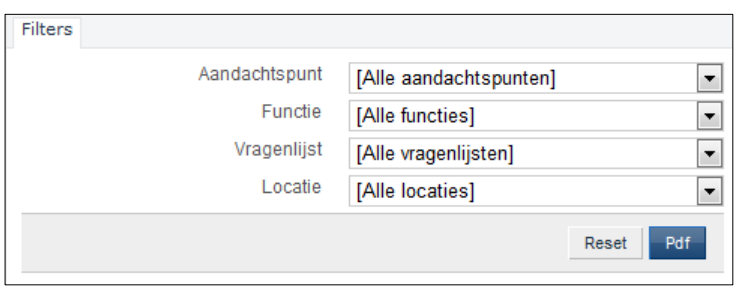

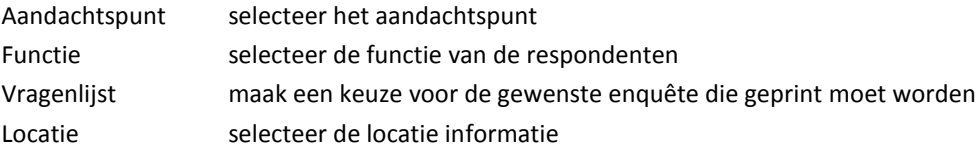

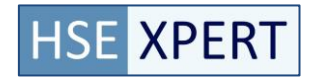

### <span id="page-18-0"></span>**6.4. Antwoorden per vraag**

Antwoorden per vraag geeft een statistiek over hoe de betreffende vraag beantwoord is (statistiek). Er kunnen verschillende groeperingen in de lijst geselecteerd worden. "Antwoorden per vraag" geeft dus de antwoorden die binnen verschillende vragenlijsten op deze vraag gegeven zijn. Indien er een vragenlijst geselecteerd wordt, selecteer je een set van vragen, deze vragen worden getoond met antwoorden uit alle vragenlijsten waar de losse vragen in voorkwamen. Hierdoor kun je de antwoorden per vraag benchmarken (bijv. van welke vraag wordt het vaakst als probleem gekenmerkt)

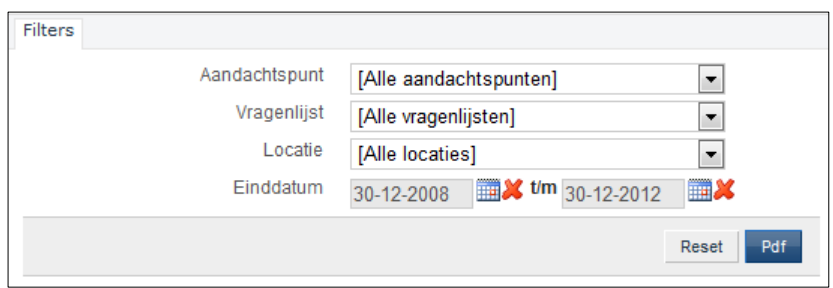

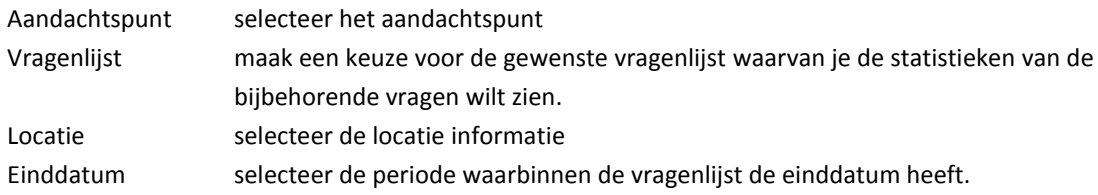

### <span id="page-18-1"></span>**6.5. Kosten per activiteit**

Geeft inzicht in de kosten van de activiteiten. Er kunnen verschillende groeperingen in de lijst geselecteerd worden.

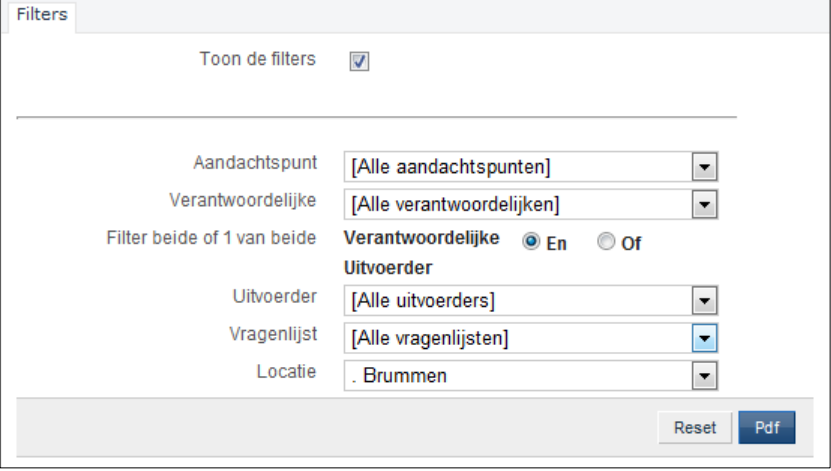

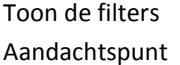

of de filters getoond moeten worden op het rapport selecteer het aandachtspunt

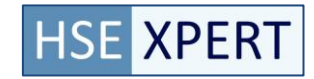

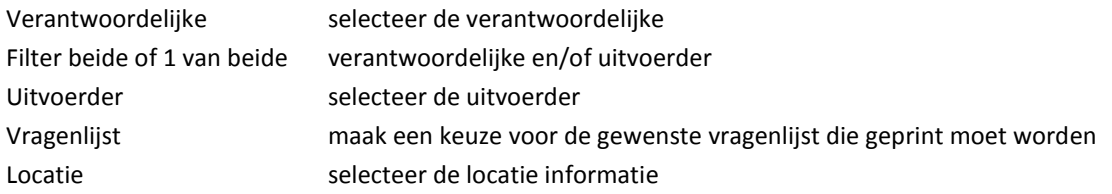

### <span id="page-19-0"></span>**6.6. Vragenlijst met vragen**

Geeft de complete vragenlijst meet vragen en toelichting. Dit document kan worden gebruikt voor het handmatig of gezamenlijk op papier doornemen van de vragenlijst op locatie.

De vragenlijst met vragen rapportage is leeg zolang de vragenlijst nog niet verstuurd (Definitief) is.

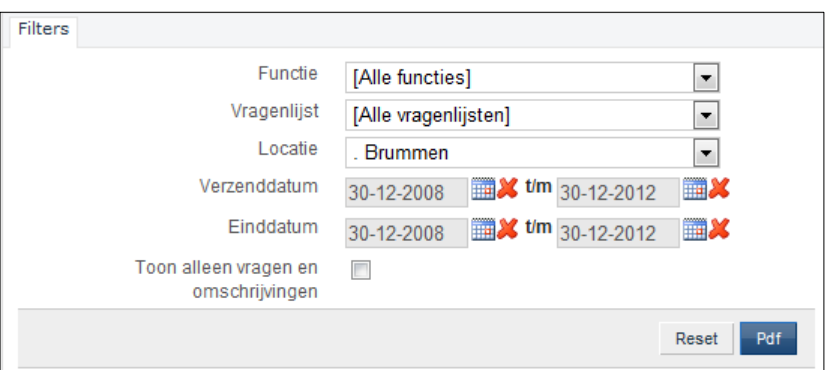

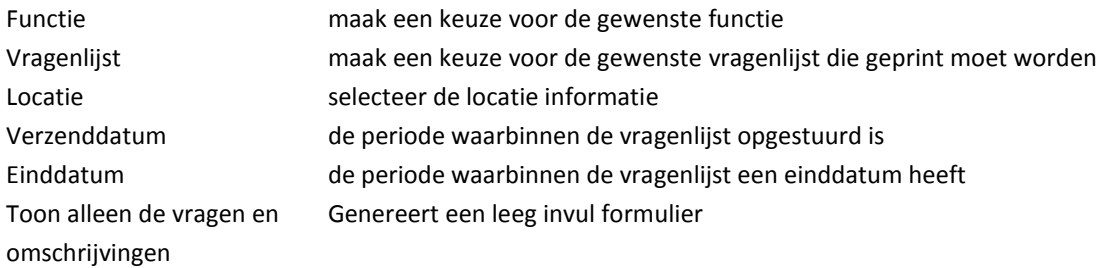

### <span id="page-19-1"></span>**6.7. Kengetallen**

De kengetallen van de geselecteerde locatie worden gegenereerd.

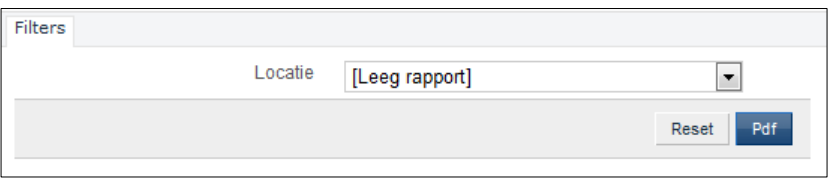

Locatie Selecteer de locatie waar de kengetallen over gewenst wordt.

Indien de locatie informatie leeg blijft, dan wordt er een invul formulier gegenereerd om de kengetallen te kunnen noteren.

Acquatrust BV – Versie 1.0 RiAxion Werkplek instructie 20 van 21

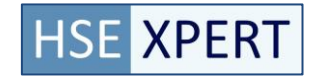

### <span id="page-20-0"></span>**6.8. Afsluitende verklaring**

<span id="page-20-1"></span>Hier wordt een standaard afsluitende verklaring gegenereerd. Er zijn geen instelbare opties.

### **6.9. Vragenlijst per aandachtpunt**

Geeft een vragenlijst met antwoorden gegroepeerd op aandachtspunt

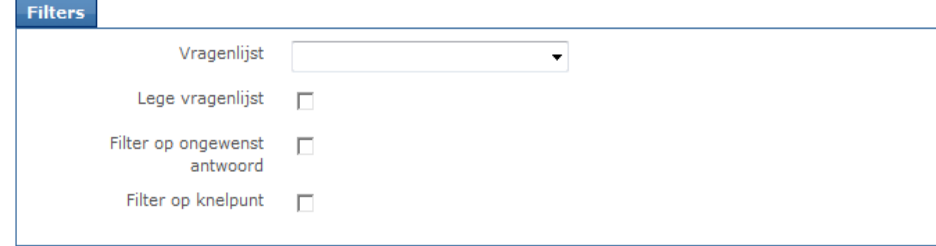

Voorbeeld weergave Filter scherm

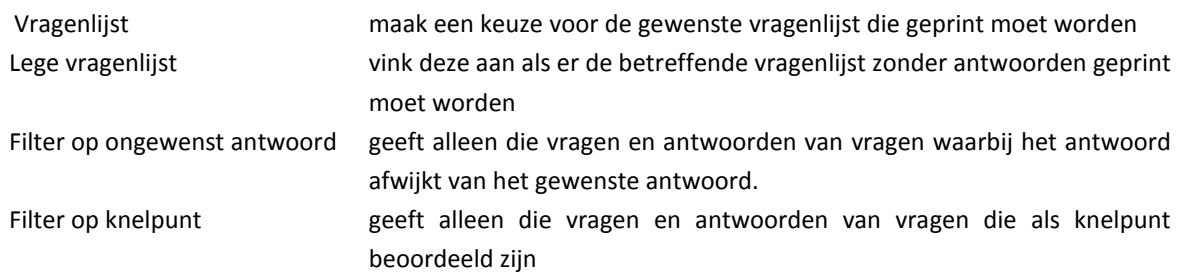